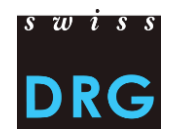

# **Anleitung zum Ausfüllen des Online-Antragformulars**

#### INHALTSVERZEICHNIS

- I. Konto erstellen
- II. Antrag ausfüllen
- III. Antrag bearbeiten und einreichen

## **I. Konto erstellen**

Ein Antrag kann nur mit einem Benutzerkonto erstellt werden. Wenn sie noch keins besitzen, können sie sich registrieren. Im Benutzerkonto werden neben allgemeinen Informatinen zur Person, auch Informationen zur *antragsberechtigten Partnerorganisation* und *antragsstellenden Organisation/Institut* abgefragt. Damit wird ein Verantwortlicher für den Inhalt des Antrags definiert. Der Antrag kann anschliessend mit weiteren angemeldeten Personen geteilt werden.

Registrieren

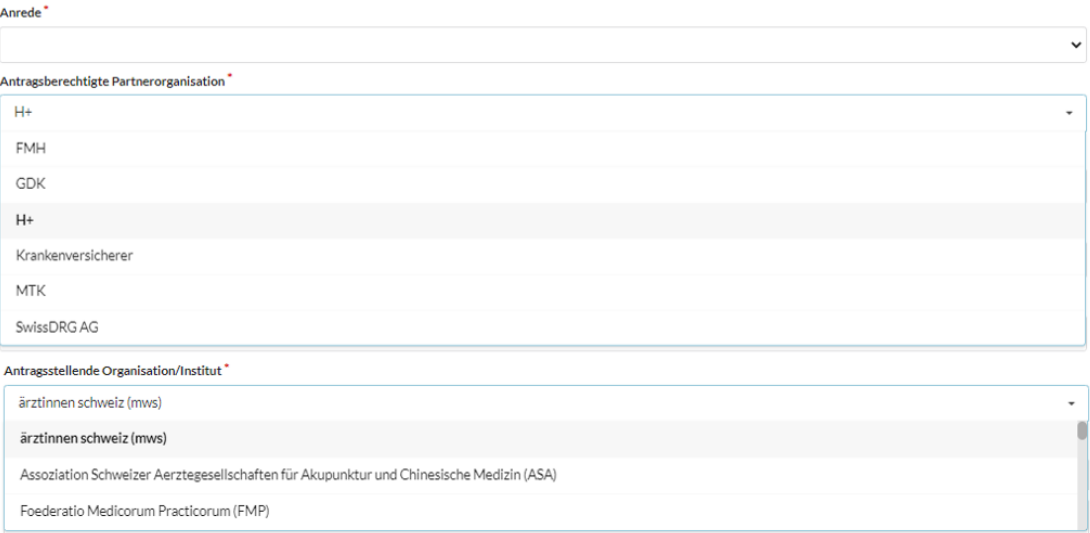

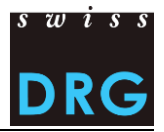

## **II. Antrag ausfüllen**

**Das Antragsformular zur Weiterentwicklung der SwissDRG-Tarifstruktur beinhaltet sechs Teile.** Je nach Antwortoption werden nicht benötigte Antwortfelder bzw. Unteroptionen automatisch **ein- oder ausgeblendet.**

## **1. Art der Änderung**

Wählen Sie die Art der Änderung, um die es sich bei dem Antrag handelt. Pro Antrag kann nur eine Änderungsart gewählt werden.

## **ODRG**

- $\bigcirc$  Anpassung der Logik
- $\bigcirc$  Anpassung der CCL-Matrix
- O Zusatzentgelt
- $\bigcirc$  Sonstiges
- O Liste der hochteuren Medikamente und Substanzen: Neuaufnahme, Streichung, Anpassung von Medikamenten, Substanzen
- O Liste der Detailerhebung: Anpassung
- O Redaktionell: Textkorrektur

## **2. Weitere betroffene Fachgebiete**

Es ist vor Einreichen eines Antrages abzuklären, ob andere Fachgebiete von dem Antrag betroffen sind. Betroffene Fachgebiete sind in «2.1. Weitere betroffene Fachgebiete» aufzulisten.

Hat eine Abstimmung mit den vom Antrag betroffenen Fachgesellschaften stattgefunden, dann ist dies unter «2.2. Die antragstellende Fachgesellschaft hat sich mit den weiteren vom Antrag betroffenen Fachgesellschaften abgestimmt» aufzulisten.

## **3. Problembeschreibung**

Bitte formulieren Sie hier das Problem. Die genaue Angabe DRG / ICD / CHOP ist zwingend erforderlich.

Für ergänzende Informationen / Dokumente zur Problembeschreibung (z.B. Literaturangaben) besteht in Punkt «6. Anhänge und ergänzende Informationen» die Möglichkeit, Anhänge mitzuschicken.

## **4. Konkreter Lösungsvorschlag**

Bitte formulieren Sie hier den konkreten Lösungsvorschlag. Genaue Angabe der DRG / ICD / CHOP und wie diese neu verschoben/gelöscht/hinzugefügt/umgebaut/etc. werden sollen, sind zwingend erforderlich.

Für ergänzende Informationen / Dokumente zum konkreten Lösungsvorschlag (z.B. grafische Darstellung der Logikumbauten, Kodetabellen usw.) besteht in «6. Anhänge und ergänzende Informationen» die Möglichkeit, Anhänge mitzuschicken.

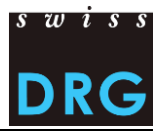

## **5. Änderung der Liste der hochteuren Medikamente und Substanzen (nur relevant für Med. Statistik-bezogene Anträge)**

### **5.1. Neuaufnahme eines Medikaments / Substanz**

Sie schlagen vor, ein Medikament oder eine Substanz in die Liste der hochteuren Medikamente und Substanzen neu aufzunehmen. Geben Sie dafür den ATC-Code\*, den Wirkstoff und die Bezeichnung bzw. den Produktnamen des Medikaments / der Substanz, die Kosten pro Packungseinheit in ganzen CHF, die Tagesdosis, Fallzahlen im Vorjahr bzw. Folgejahr sowie eine Begründung, in die entsprechenden Felder ein.

\*ATC-Code: Anatomisch-Therapeutisch-Chemisches Klassifikationssystem therapeutisch nutzbarer Arzneistoffe als wirksame Bestandteile eines Arzneimittels [\(https://www.whocc.no/atc\\_ddd\\_index/\)](https://www.whocc.no/atc_ddd_index/)

Beispiel: Die Substanz «Faktor VIII Inhibitor» soll neu in die Liste der hochteuren Medikamente und Substanzen aufgenommen werden:

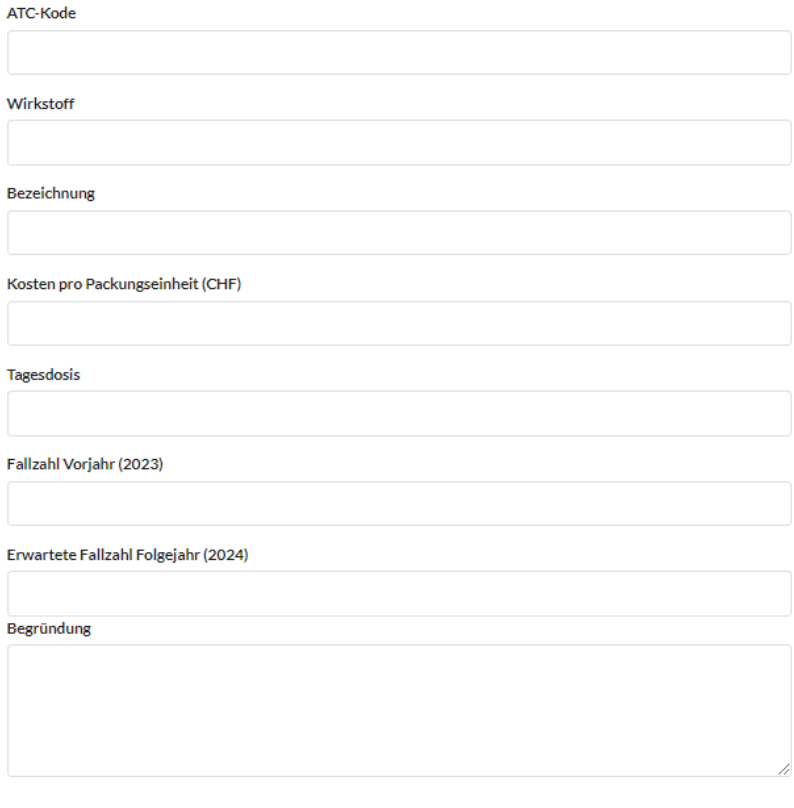

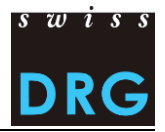

Anleitung zum Ausfüllen des Online-Antragformulars

#### **5.2 Streichen eines Medikaments / Substanz**

Sie schlagen vor, ein Medikament oder eine Substanz aus der Liste der hochteuren Medikamente und Substanzen zu streichen. Geben Sie dafür ATC-Code\* und die Bezeichnung bzw. den Produktnamen des Medikaments / der Substanz Folgejahr sowie eine Begründung, in die entsprechenden Felder ein.

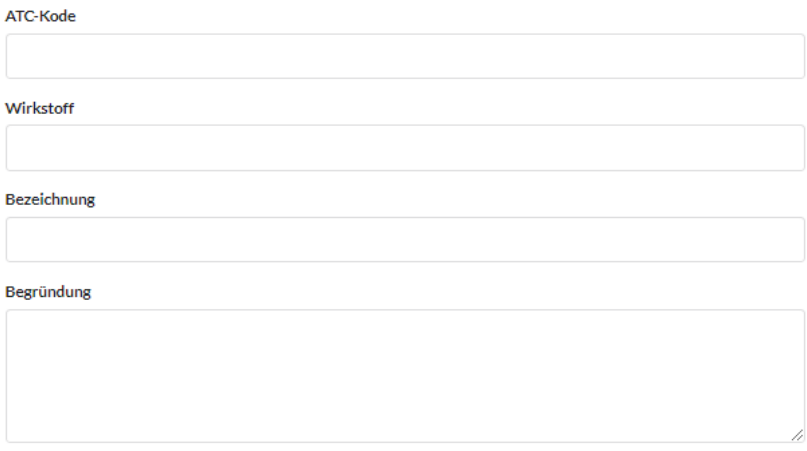

## **6. Anhänge und ergänzende Informationen zum Antrag**

Sie haben die Möglichkeit, den Antrag mit Dateien / Dokumenten (z.B. Literaturangaben) zu ergänzen. Klicken Sie auf den «Dateien auswählen»-Button.

Unterstützte Formate: .docx, .xlsx, .pdf, .jpg, .png Dateien auswählen | Keine ausgewählt

Es öffnet sich automatisch ein neues Fenster mit Ordner auf Ihrem Computer, worin Sie die entsprechende Datei auswählen können.

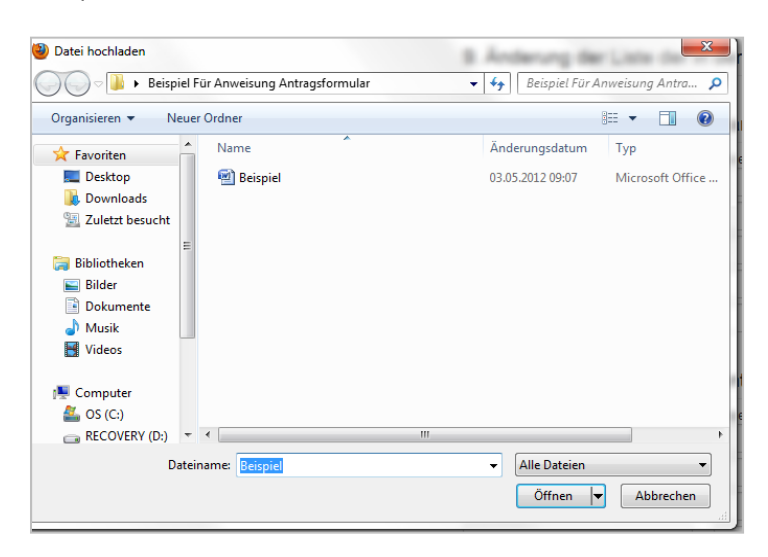

Klicken Sie auf «Öffnen» und die Adresse des Dokumentes erscheint im entsprechenden Feld neben dem «Dateien auswählen»-Button. Um ein weiteres Dokument hochzuladen, klicken Sie wieder auf den «Dateien auswählen»-Button und verfahren Sie identisch wie bereits beschrieben.

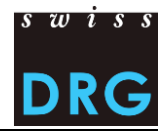

#### **Sind Sie mit dem Ausfüllen des Formulars fertig, klicken Sie auf «Speichern».**

**Speichern** 

#### **Variante 1: Ein oder mehrere Pflichtfelder wurden nicht richtig ausgefüllt**

Es erscheint ein rotes Feld mit einer Aufzählung der Pflichtfelder, die nicht ausgefüllt wurden. Füllen Sie die entsprechenden Pflichtfelder aus und klicken Sie erneut auf «Speichern».

Bitte überprüfen Sie folgende Probleme:

- Problembeschreibung muss ausgefüllt werden
- · Konkreter Lösungsvorschlag muss ausgefüllt werden

#### **Variante 2: Alle Pflichtfelder wurden richtig ausgefüllt**

Ihr Antrag wurde erfolgreich als Entwurf gespeichert. In Kürze erhalten Sie von SwissDRG AG eine Bestätigungsmail, dass der Antrag erfolgreich gespeichert wurde. In der Mail befindet sich ebenfalls der Link zum Antrag.

#### **Achtung: Ihr Antrag ist zu diesem Zeitpunkt noch nicht eingereicht!**

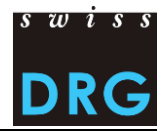

## **III. Antrag bearbeiten und einreichen**

Unter «Meine Anträge» können die Anträge angesehen werden und eine Aktion ausgewählt werden:

- Antrag teilen
- Entwurf bearbeiten
- Antrag löschen
- Antrag definitiv einreichen

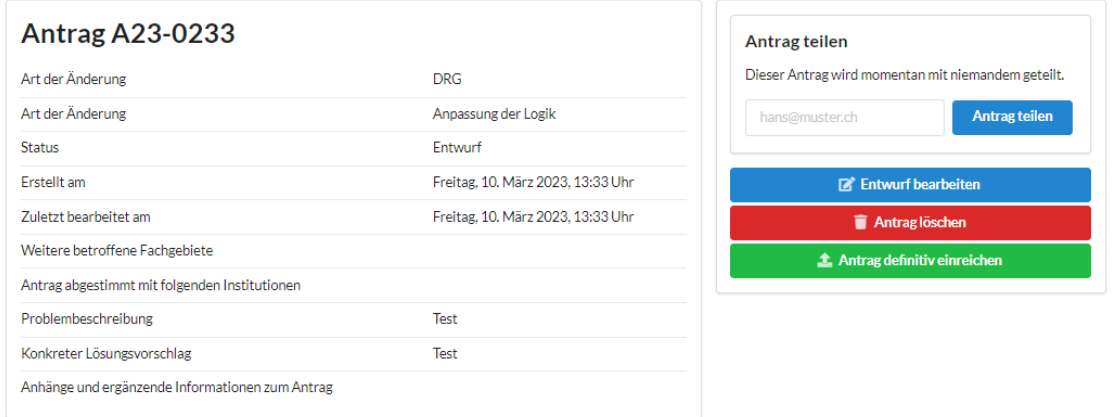

Nach dem Einreichen, erscheint rechts mittig die Meldung «Dieser Antrag wurde bereits eingereicht und kann nicht mehr bearbeitet werden». Nun haben Sie den Antrag definitiv bei SwissDRG AG eingereicht.

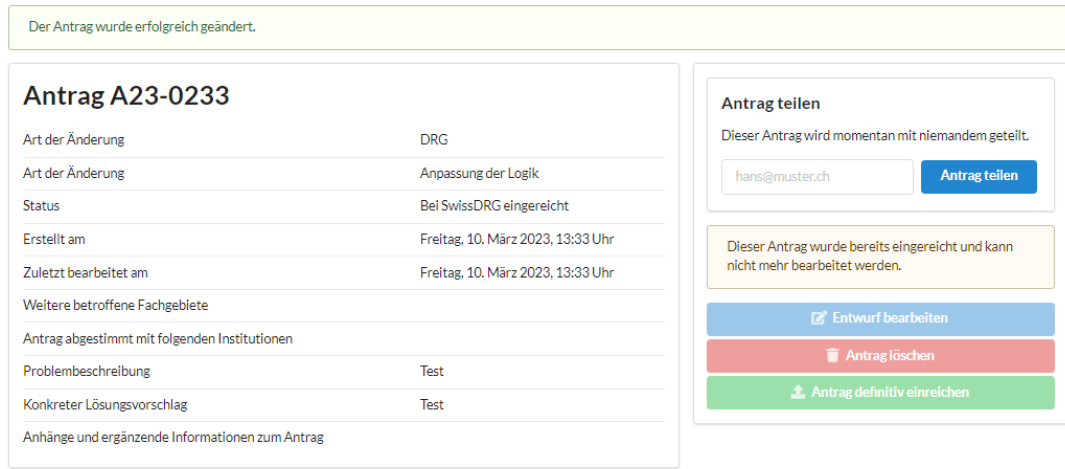

Stand: 16.04.2025